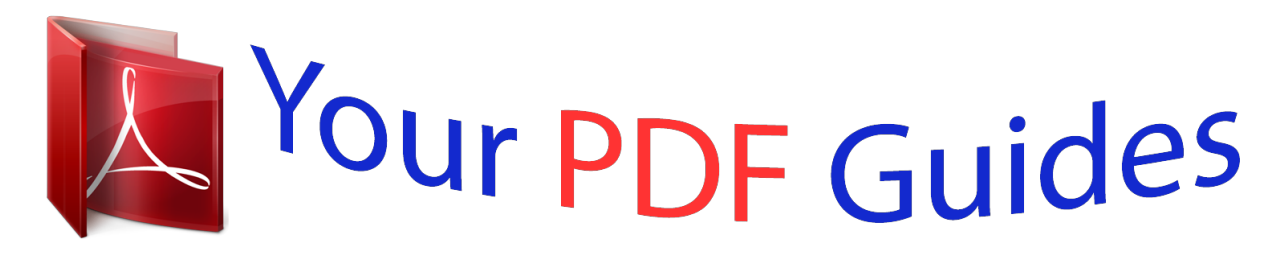

You can read the recommendations in the user guide, the technical guide or the installation guide for EPSON EXPRESSION XP-235. You'll find the answers to all your questions on the EPSON EXPRESSION XP-235 in the user manual (information, specifications, safety advice, size, accessories, etc.). Detailed instructions for use are in the User's Guide.

> **User manual EPSON EXPRESSION XP-235 User guide EPSON EXPRESSION XP-235 Operating instructions EPSON EXPRESSION XP-235 Instructions for use EPSON EXPRESSION XP-235 Instruction manual EPSON EXPRESSION XP-235**

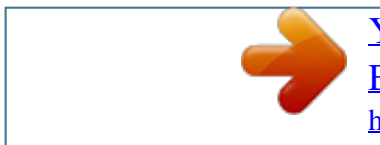

# *Manual abstract:*

*Neither Seiko Epson Corporation nor its affiliates shall be liable to the purchaser of this product or third parties for damages, losses, costs, or expenses incurred by the purchaser or third parties as a result of accident, misuse, or abuse of this product or unauthorized modifications, repairs, or alterations to this product, or (excluding the U.S.) failure to strictly comply with Seiko Epson Corporation's operating and maintenance instructions. Seiko Epson Corporation and its affiliates shall not be liable for any damages or problems arising from the use of any options or any consumable products other than those designated as Original Epson Products or Epson Approved Products by Seiko Epson Corporation. Seiko Epson Corporation shall not be held liable for any damage resulting from electromagnetic interference that occurs from the use of any interface cables other than those designated as Epson Approved Products by Seiko Epson Corporation. © 2015 Seiko Epson Corporation. All rights reserved. The contents of this manual and the specifications of this product are subject to change without notice. 2 User's Guide Trademarks Trademarks ❏ EPSON is a registered trademark, and EPSON EXCEED YOUR VISION or EXCEED YOUR VISION is a trademark of Seiko Epson Corporation.* <sup>®</sup> *□ PRINT Image Matching™ and the PRINT Image Matching logo are trademarks of Seiko Epson Corporation.*

*Copyright © 2001 Seiko Epson Corporation. All rights reserved. ❏ EPSON Scan software is based in part on the work of the Independent JPEG Group. ❏ libtiff Copyright © 1988-1997 Sam Leffler Copyright © 1991-1997 Silicon Graphics, Inc. Permission to use, copy, modify, distribute, and sell this software and its documentation for any purpose is hereby granted without fee, provided that (i) the above copyright notices and this permission notice appear in all copies of the software and related documentation, and (ii) the names of Sam Leffler and Silicon Graphics may not be used in any advertising or publicity relating to the software without the specific, prior written permission of Sam Leffler and Silicon Graphics.*

*THE SOFTWARE IS PROVIDED "AS-IS" AND WITHOUT WARRANTY OF ANY KIND, EXPRESS, IMPLIED OR OTHERWISE, INCLUDING WITHOUT LIMITATION, ANY WARRANTY OF MERCHANTABILITY OR FITNESS FOR A PARTICULAR PURPOSE. IN NO EVENT SHALL SAM LEFFLER OR SILICON GRAPHICS BE LIABLE FOR ANY SPECIAL, INCIDENTAL, INDIRECT OR CONSEQUENTIAL DAMAGES OF ANY KIND, OR ANY DAMAGES WHATSOEVER RESULTING FROM LOSS OF USE, DATA OR PROFITS, WHETHER OR NOT ADVISED OF THE POSSIBILITY OF DAMAGE, AND ON ANY THEORY OF LIABILITY, ARISING OUT OF OR IN CONNECTION WITH THE USE OR PERFORMANCE OF THIS SOFTWARE. ❏ Microsoft , Windows , and Windows Vista are registered trademarks of Microsoft Corporation. ❏ Apple, Macintosh, Mac OS, OS X, Bonjour, Safari, iPad, iPhone, iPod touch, and iTunes are trademarks of Apple Inc., registered in the U.*

*S. and other countries. ❏ Chrome™, Chrome OS™, and Android™ are trademarks of Google Inc. ❏ Adobe, Adobe Reader, Acrobat, and Photoshop are trademarks of Adobe systems Incorporated, which may be registered in certain jurisdictions. ❏ Intel is a registered trademark of Intel Corporation. ❏ General Notice: Other product names used herein are for identification purposes only and may be trademarks of their respective owners. Epson disclaims any and all rights in those marks. ® ® ® ® 3 User's Guide Contents Contents Copyright Trademarks About This Manual Introduction to the Manuals. . .*

> *. . . . . . . . . . . . . . . . 7 Marks and Symbols. . . . . . . . . . . . . .*

*. . . . . . . . . . . 7 Descriptions Used in this Manual. . . . . . . . .*

*. . . . . . 8 Operating System References. . . .*

*. . . . . . . . . . . . . . 8 Printing Using Advanced Features.*

*. . . . .*

*. . . . . 38 Printing Photos Using Epson Easy Photo Print. . 40 Printing from Smart Devices. . .*

*. . . . . . . . . . . . . . 41 Using Epson iPrint.*

*. . . . .*

#### *. . . . . . . . . .*

*. . . . . . . 41 Canceling Printing. . .*

*. . . . . . . . . .*

*. . . . . . . . . .*

*. . 42 Canceling Printing - Printer Button. . . . . . . . . . .43 Canceling Printing - Windows. .*

*. . . . . . . . . . . . 43 Canceling Printing - Mac OS X. . .*

> *. . . . . . . . . . . 43 Copying Copying Basics. . . . . . . . .*

# *. . . . . . . . . .*

*. . . . . . . . 44 Making 20 Copies. .*

*. . . . . . . . . .* *. . . . . . . . . .*

*. . . 44 Important Instructions Safety Instructions. . . . . . .*

*. . . . . . . . . .*

*. . . . . . . . . 9 Printer Advisories and Warnings.*

*. . . . . . . . . . . . . . 9 Advisories and Warnings for Setting Up/ Using the Printer.*

> *. . . . . . . . . . . . . . .*

*. . . . . . . . . 9 Advisories and Warnings for Using the Printer with a Wireless Connection.*

*. . . . . . . . . .*

*11 Scanning Scanning from the Control Panel. . . . . . . . . .*

*. . . . 45 Scanning from a Computer. . . . . .*

*. . . . . . . . . . . . .45 Scanning Basics. . . . . . .*

*. . . . . . . . . .*

*. . . . .*

*. . . 45 Scanning Using Advanced Features. . . . . . . . . . .48 Scanning from Smart Devices.*

*. . . . . . . . . .*

*. . . . . . 51 Installing Epson iPrint. . . .*

*. . . . . . . . . .*

*. . . . . . 51 Using Epson iPrint. . . .*

*. . . . . . . . . .*

*. . . . . . . . . 51 Printer Basics Part Names and Functions.*

*. . . . . . . . . . . . . . .*

*. . . 12 Control Panel. .*

*. . . . . . . . . .*

*. . . . . . . . . . . . . . .*

*. 14 Replacing Ink Cartridges Loading Paper Paper Handling Precautions. . . . . . . . . . . . . .*

*. . . . 16 Available Paper and Capacities. . . . . .*

# *. . . . .*

*. . . . . 17 List of Paper Types. . . . . . . . . .*

*. . . . . . . . . .*

*. . . 18 Loading Paper in the Rear Paper Feed. . . . . . .*

*. . . . 18 Checking the Ink Levels. . . . . .*

### *. . . . . . . . . . . . . . .*

*53 Checking the Ink Levels - Windows. . . . . . . . . . .53 Checking the Ink Levels - Mac OS X. . . .*

*. . . . . . 53 Ink Cartridge Codes. . . .*

*. . . . . . . . . . . . . . . . . . . .* *53 Ink Cartridge Handling Precautions. . . . . . . . . . . . 54 Replacing Ink Cartridges. . . . . . . .*

*. . . . . . . . . .*

*. . 56 Temporarily Printing with Black Ink. . . . . . . . . . . . 60 Temporarily Printing with Black Ink - Windows. 61 Temporarily Printing with Black Ink Mac OS X. . . . . . . . . . . . . . .*

*. . . . . . . . . . . . . . 62 Conserving Black Ink when the Black Ink Is Low (for Windows Only).*

> *. . . . . . . . . . . . . . .*

*. . . . 63 Placing Originals on the Scanner Glass Printing Printing from a Computer. . . . . . . . . . .*

> *. . . . . . . . 24 Printing Basics - Windows. . . . . . .*

*. . . . . . . . . . 24 Printing Basics - Mac OS X. . . . . . . . . .*

*. . . . . . .25 Printing on 2-Sides (for Windows only). . .*

*. . . . .27 Printing Several Pages on One Sheet. . . . .*

*. . . . . 28 Printing to Fit the Paper Size. . . . . . . . . . . . . . .*

*.29 Printing Multiple Files Together (for Windows Only). . . . . . . . . . . . . .*

*. . . . . . . . . . . 31 Printing One Image on Multiple Sheets to Create a Poster (for Windows Only). . . .*

*. . . . . . 32 Maintaining the Printer Checking and Cleaning the Print Head. . . .*

*. . . . . . 64 Checking and Cleaning the Print Head Printer Buttons. . . .*

*. . . . . . . . . .*

*. . . . . . . . . . . 64 Checking and Cleaning the Print Head Windows. . . .*

> *. . . . . . . . . . . . . . .*

*. . . . . . . . . . . 65 Checking and Cleaning the Print Head Mac OS X. . . .*

> *. . . . . . . . . . . . . . .*

*. . . . . . . . . . 65 4 User's Guide Contents Aligning the Print Head. . . . .*

#### *. . . . . . . . . . . . . . .*

*. 66 Aligning the Print Head - Windows. . . . . . . . . . .66 Aligning the Print Head - Mac OS X. . .*

> *. . . . . . . 66 Cleaning the Paper Path. . . . . . . .*

*. . . . . . . . . . . . . 66 Cleaning the Scanner Glass. .*

> *. . . . . . . . . . . . . . .*

*. .67 Saving Power. . . . . . . .*

*. . . . .*

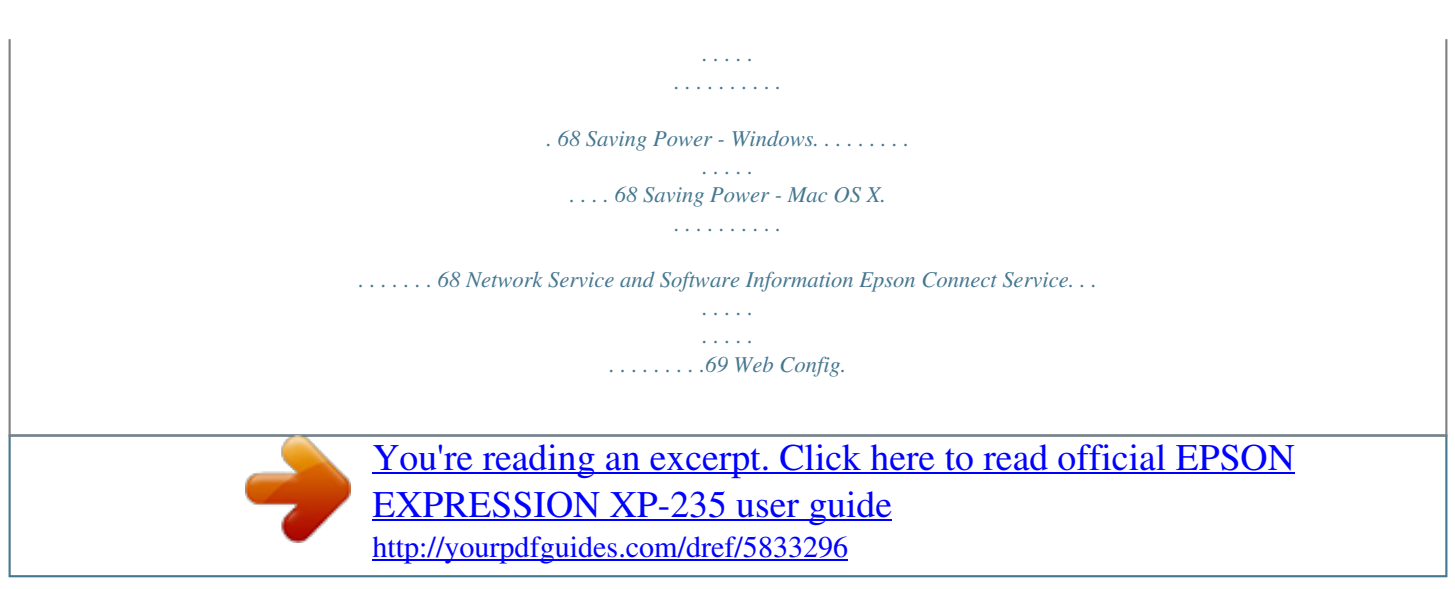

 *. . . . . . . . . . . . . . . . . . . . . . . . . . . . . 69 Running Web Config on a Web Browser. . . . . . . 70 Running Web Config on Windows. . . . . . . . . . . 70 Running Web Config on Mac OS X. . . . . . . . . . . 70 Windows Printer Driver. . . . . . . . . . . . . . . . . . . . . 71 Guide to Windows Printer Driver. . . . . . . . . . . . 71 Making Operation Settings for the Windows Printer Driver. . . . . . . . . . . . . . . . . . . . . 74 Mac OS X Printer Driver. . . . . . . . . . . . . . . . . . . . 74 Guide to Mac OS X Printer Driver. . . . . . . . . . . 75 Making Operation Settings for the Mac OS X Printer Driver. . . . . . . . . . . . . . . . . . . . . . . . . . 76 EPSON Scan (Scanner Driver). . . . . . . . . . . . . . . . 77 Epson Event Manager. . . . . . . . . . . . . . . . . . . . . . .77 Epson Easy Photo Print. . . . . . . . . . . . . . . . . . . . . 78 E-Web Print (for Windows Only). . . . . . . . . . . . . . 78 Easy Photo Scan. . . . . . . . . . . . . . . . . . . . . . . . . . .78 EPSON Software Updater. . . . . . . . . . . . . . . . . . . .79 Uninstalling Applications. . . . . . . . . . . . . . . . . . . . 79 Uninstalling Applications - Windows. . . . . . . . . 79 Uninstalling Applications - Mac OS X. . . . . . . . . 80 Installing Applications. . . . . . . . . . . . . . . . . . . . . . 81 Updating Applications and Firmware. . . . . . . . . . . 81 Solving Problems Checking the Printer Status. . . . . . . . . . . . . . . . . . 82 Checking the Error Indicators on the Printer. . . . 82 Checking the Printer Status - Windows. . . . . . . . 83 Checking Printer Status - Mac OS X. . . .*

*. . . . .*

*. 84 Removing Jammed Paper. . . . . . . . . . . . . . . . . . . . 84 Removing Jammed Paper from the Rear Paper Feed. . . . . . . . . . . . . . . . . . . . . . . . . . . . .85 Removing Jammed Paper from the Output Tray. 85 Removing Jammed Paper from Inside the Printer. . . . . . . . . . . . . . . . . . . . . . . . . . . . . . . .85 Paper Does Not Feed Correctly. . . . . . . . . . . . . . . .87 Paper Jams. . . . . . . . . . . . . . . . . . . . . . . . . . . . .87 Paper Feeds at a Slant. . . . . . . . . . . . . . . . . . . . . 87 Several Sheets of Paper are Fed at a Time. . . . . . . 88 No Paper Feeds. . . . . . . . . . . . . . . . . . . . . . . . . 88 Power and Control Panel Problems. . . . . . . . . . . . . 88 Power Does Not Turn On. . . . . . . . . . . . . . . . . . 88 Power Does Not Turn Off. . . . . . . . . . . . . . . . . . 88 Cannot Print from a Computer. . . . . . . . . . . . . . . .88 Printout Problems. . . . . . . . . . . . . . . . . . . . . . . . . 89 Nothing or a Very Faint Image is Printed. . . . . . .89 Print Quality is Poor. . . . . . . . . . . . . . . . . . . . . 89 Print Quality Does Not Improve Even After Aligning the Print Head. . . . . . . . . . . . . . . . . . . 90 Images or Photos are Printed in Unexpected Colors. . . . . . . . . . . . . . . . . . . . . . . . . . . . . . . . 90 Banding Appears at Intervals of Approximately 2.5 cm. . . . . . . . . . . . . . . . . . . . 90 Copy Quality Is Poor. . . . . . . . . . . . . . . . . . .*

*. . 91 Banding Appears on the Copied Image. . . . . . . . 91 An Image of the Reverse Side of the Original Appears in the Copied Image. . . . .*

*. . . . . . . . . . 91 The Position, Size, or Margins of the Printout Are Incorrect. . . . .*

> *. . . . . . . . . . . . . . .*

*. . . . . . . 91 Cannot Print Without Margins. . .*

*. . . . . . . . . .*

*. 92 Edges of the Image are Cropped During Borderless Printing. . . . . . . . .*

*. . . . . . . . . . . . . 92 Paper Is Smeared or Scuffed. .*

*. . . . . . . . . . . . . . 92 Printed Characters Are Incorrect or Garbled.*

*. . . 92 The Printed Image Is Inverted. . . . . . .*

*. . . 93 The Printout Problem Could Not be Cleared. . . . 93 Other Printing Problems. . . . . . . .*

> *. . . . . . . . . . . . 93 Printing Is Too Slow. . .*

> > *. . . . . . . . . . . . . . .*

*. . . . 93 Printing Slows Down Dramatically During Continuous Printing. . . . . .*

*. . . . . . . . . . . . . . . 94 Cannot Start Scanning. . . . .*

*. . . . . . . . . . . . . . .*

*. . 94 Cannot Start Scanning when Using the Control Panel. . . . . . . . . . . . .*

*. . .r's Guide About This Manual Descriptions Used in this Manual ❏ Screenshots of the printer driver and the EPSON Scan (scanner driver) screens are from Windows 8.1 or Mac OS X v10.10.x. The content displayed on the screens varies depending on the model and situation. ❏ Illustrations of the printer used in this manual are examples only. Although there may be slight differences depending on the model, the method of operation is the same.*

*Operating System References Windows In this manual, terms such as "Windows 8.1", "Windows 8", "Windows 7", "Windows Vista", and "Windows XP" refer to the following operating systems. Additionally, "Windows" is used to refer to all versions. ® ® ® ® ❏ Microsoft Windows 7 operating system ® ® ❏ Microsoft Windows Vista operating system ® ® ❏ Microsoft Windows XP operating system ® ® ❏ Microsoft Windows XP Professional x64 Edition operating system ® ® ❏ Microsoft Windows 8 operating system Mac OS X In this manual, "Mac OS X v10.10.*

*x" refers to OS X Yosemite, "Mac OS X v10.9.x" refers to OS X Mavericks, and "Mac OS X v10.8.x" refers to OS X Mountain Lion. Additionally, "Mac OS X" is used to refer to "Mac OS X v10.10.x", "Mac OS X v10.9.x", "Mac OS X v10.8.x", "Mac OS X v10.7.x", and "Mac OS X v10.6.*

*8". ❏ Microsoft Windows 8.1 operating system 8 User's Guide Important Instructions Important Instructions Safety Instructions Read and follow these instructions to ensure safe use of this printer. Make sure you keep this manual for future reference. Also, be sure to follow all warnings and instructions marked on the printer. ❏ Use only the power cord supplied with the printer and do not use the cord with any other equipment. Use of other cords with this printer or the use of the supplied power cord with other equipment may result in fire or electric shock. ❏ Be sure your AC power cord meets the relevant local safety standard. ❏ Never disassemble, modify, or attempt to repair the power cord, plug, printer unit, scanner unit, or options by yourself, except as specifically explained in the printer's manuals. ❏ Unplug the printer and refer servicing to qualified service personnel under the following conditions: The*

*power cord or plug is damaged; liquid has entered the printer; the printer has been dropped or the casing damaged; the printer does not operate normally or exhibits a distinct change in performance.*

*Do not adjust controls that are not covered by the operating instructions. ❏ Place the printer near a wall outlet where the plug can be easily unplugged. ❏ Do not place or store the printer outdoors, near excessive dirt or dust, water, heat sources, or in locations subject to shocks, vibrations, high temperature or humidity. ❏ Take care not to spill liquid on the printer and not to handle the printer with wet hands. ❏ Keep the printer at least 22 cm away from cardiac pacemakers.*

*Radio waves from this printer may adversely affect the operation of cardiac pacemakers. ❏ Be careful when you handle used ink cartridges, as there may be some ink around the ink supply port. ❏ If ink gets on your skin, wash the area thoroughly with soap and water. ❏ If ink gets into your eyes, flush them immediately with water. If discomfort or vision problems continue after a thorough flushing, see a doctor immediately.*

*❏ If ink gets into your mouth, see a doctor right away. ❏ Do not disassemble the ink cartridge; otherwise ink may get into your eyes or on your skin. ❏ Do not shake ink cartridges too vigorously and do not drop them. Also, be careful not to squeeze them or tear their labels. Doing so may cause ink leakage. ❏ Keep ink cartridges out of the reach of children.*

> [You're reading an excerpt. Click here to read official EPSON](http://yourpdfguides.com/dref/5833296) [EXPRESSION XP-235 user guide](http://yourpdfguides.com/dref/5833296)

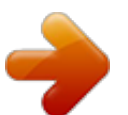

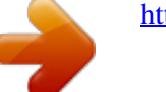

 *Printer Advisories and Warnings Read and follow these instructions to avoid damaging the printer or your property. Make sure you keep this manual for future reference. Advisories and Warnings for Setting Up/Using the Printer ❏ Do not block or cover the vents and openings in the printer. ❏ Use only the type of power source indicated on the printer's label.*

*9 User's Guide Important Instructions ❏ Avoid using outlets on the same circuit as photocopiers or air control systems that regularly switch on and off. ❏ Avoid electrical outlets controlled by wall switches or automatic timers. ❏ Keep the entire computer system away from potential sources of electromagnetic interference, such as loudspeakers or the base units of cordless telephones. ❏ The power-supply cords should be placed to avoid abrasions, cuts, fraying, crimping, and kinking. Do not place objects on top of the power-supply cords and do not allow the power-supply cords to be stepped on or run over. Be particularly careful to keep all the power-supply cords straight at the ends and the points where they enter and leave the transformer. ❏ If you use an extension cord with the printer, make sure that the total ampere rating of the devices plugged into the extension cord does not exceed the cord's ampere rating. Also, make sure that the total ampere rating of all devices plugged into the wall outlet does not exceed the wall outlet's ampere rating. ❏ If you plan to use the printer in Germany, the building installation must be protected by a 10 or 16 amp circuit breaker to provide adequate short-circuit protection and over-current protection for the printer. ❏ When connecting the printer to a computer or other device with a cable, ensure the correct orientation of the connectors.*

*Each connector has only one correct orientation. Inserting a connector in the wrong orientation may damage both devices connected by the cable. ❏ Place the printer on a flat, stable surface that extends beyond the base of the printer in all directions. The printer will not operate properly if it is tilted at an angle. ❏ When storing or transporting the printer, avoid tilting it, placing it vertically, or turning it upside down; otherwise ink may leak.*

*❏ Allow space above the printer so that you can fully raise the document cover. ❏ Leave enough space in front of the printer for the paper to be fully ejected. ❏ Avoid places subject to rapid changes in temperature and humidity. Also, keep the printer away from direct sunlight, strong light, or heat sources. ❏ Do not insert objects through the slots in the printer.*

*❏ Do not put your hand inside the printer during printing. ❏ Do not touch the white flat cable inside the printer. ❏ Do not use aerosol products that contain flammable gases inside or around the printer. Doing so may cause fire. ❏ Do not move the print head by hand; otherwise, you may damage the printer. ❏ Be careful not to trap your fingers when closing the scanner unit. ❏ Do not press too hard on the scanner glass when placing the originals. ❏ Always turn the printer off using the P button. Do not unplug the printer or turn off the power at the outlet until the P light stops flashing. ❏ Before transporting the printer, make sure that the print head is in the home (far right) position and the ink cartridges are in place.*

*❏ If you are not going to use the printer for a long period, be sure to unplug the power cord from the electrical outlet. 10 User's Guide Important Instructions Advisories and Warnings for Using the Printer with a Wireless Connection ❏ Radio waves from this printer may negatively affect the operation of medical electronic equipment, causing them to malfunction. When using this printer inside medical facilities or near medical equipment, follow directions from the authorized personnel representing the medical facilities, and follow all posted warnings and directions on the medical equipment. ❏ Radio waves from this printer may negatively affect the operation of automatically controlled devices such as automatic doors or fire alarms, and could lead to accidents due to malfunction. When using this printer near automatically controlled devices, follow all posted warnings and directions on these devices. 11 User's Guide Printer Basics Printer Basics Part Names and Functions A B C D E F Edge guide Feeds the paper straight into the printer. Slide to the edges of the paper. Loads paper. Supports loaded paper. Prevents foreign substance from entering the printer.*

*Usually keep this guard closed. Holds the ejected paper. Operates the printer. Rear paper feed Paper support Feeder guard Output tray Control panel A Scanner unit support Supports the scanner unit. 12 User's Guide Printer Basics B Ink cartridge holder Install the ink cartridges.*

*Ink is ejected from the print head nozzles underneath. A B C A B C Document cover Scanner glass Scanner unit Blocks external light while scanning. Place the originals. Scans placed originals. Open when replacing ink cartridges or removing jammed paper inside the printer.*

*A B A B AC inlet USB port Connects the power cord. Connects a USB cable to connect with a computer. 13 User's Guide Printer Basics Control Panel A B CD E F G H A I The left and right lights indicate the network status. ❏ Green light - left: Turns on while the printer is connected to a wireless (Wi-Fi)*

*network, or flashes while communicating. ❏ Orange light - right: Flashes when a problem with the printer's wireless (Wi-Fi) network connection occurs. The lights flash alternately or simultaneously while initializing or making network settings. B Turns the printer on or off. Do not turn off while the power light is flashing (while the printer is operating or processing data). Unplug the power cord when the power light is off. C When a network error occurs, pressing this button cancels the error.*

*Hold this button down for more than three seconds to perform Wi-Fi auto setup using the WPS push button. See the Network Guide for more details. D E Hold this button down to print the network status sheet allowing you to check the network settings and connection status. The PIN code for PIN Code Setup (WPS) is also printed. Starts monochrome copying on A4 size plain paper. Hold this button down for three seconds to start monochrome copying in draft mode. For users in Belgium, the draft mode is not available. F Starts color copying on A4 size plain paper. Hold this button down for three seconds to start color copying in draft mode. For users in Belgium, the draft mode is not available.*

*G Stops the current operation. Hold this button down for three seconds until the P button flashes to run print head cleaning. When the B light turns on, press this button to replace the ink cartridges. When the B light flashes or turns off, hold this button down for six seconds to replace the cartridge. H Turns on or flashes when paper is out or a paper jam occurs.*

*I Turns on when an ink cartridge error occurs, such as the ink cartridge needs to be replaced.*

[You're reading an excerpt. Click here to read official EPSON](http://yourpdfguides.com/dref/5833296) [EXPRESSION XP-235 user guide](http://yourpdfguides.com/dref/5833296)

<http://yourpdfguides.com/dref/5833296>

 *Flashes when the ink is low. Additional functions are available with different combinations of buttons. 14 User's Guide Printer Basics + Press and buttons simultaneously to run software on a USB-connected computer and scan as a PDF file. or Press y and the or buttons simultaneously to make 20 copies. + + Hold down the and buttons simultaneously for three seconds to start PIN Code Setup (WPS). See the Network Guide for more details. + Turn the printer on while holding down the button to restore the default network settings. When the network settings are restored, the printer turns on and the network status lights flash orange and green. Turn the printer on while holding down the y button to print the nozzle check pattern. + Related Information & "Checking the Error Indicators on the Printer" on page 82 15 User's Guide Loading Paper Loading Paper Paper Handling Precautions ❏ Read the instruction sheets supplied with the paper. ❏ Fan and align the edges of the paper before loading. Do not fan or curl photo paper. Doing so may damage the printable side. ❏ If the paper is curled, flatten it or curl it slightly in the opposite direction before loading.*

*Printing on curled paper may cause paper jams and smears on the printout. ❏ Do not use paper that is wavy, torn, cut, folded, damp, too thick, too thin, or paper that has stickers stuck to it. Using these types of paper causes paper jams and smears on the printout. ❏ Fan and align the edges of the envelopes before loading. When the stacked envelopes are puffed up with air, press them down to flatten them before loading. ❏ Do not use envelopes that are curled or folded. Using these envelopes causes paper jams and smears on the printout. ❏ Do not use envelopes with adhesive surfaces on the flaps or window envelopes. ❏ Avoid using envelopes that are too thin, as they may curl during printing. Related Information & "Printer Specifications" on page 99 16 User's Guide*

*Loading Paper Available Paper and Capacities Epson recommends using genuine Epson paper to ensure high-quality printouts. The only paper size and paper type available for printing from the control panel are A4 size and plain paper. Genuine Epson Paper Media Name Size Loading Capacity (Sheets) 40\* 10 Manual 2Sided Printing ✓ Borderless Printing Epson Bright White Ink Jet Paper Epson Ultra Glossy Photo Paper Epson Premium Glossy Photo Paper A4 – □ □ A4, 13 × 18 cm (5 × 7 in.), 10 × 15 cm (4 × 6 in.) A4, 13 × 18 cm (5 × 7 in.), 16:9 wide size (102 x 181 mm), 10 × 15 cm (4 ×* 

*6 in.*

*) A4, 10* × *15* cm (4 × 6 in.) – 10 – Epson Premium Semigloss Photo Paper Epson Photo Paper Glossy 10 – □ □ □ A4, 13 × 18 cm (5 × 7 in.), 10 × 15 cm (4 *× 6 in.) A4 10 – Epson Matte PaperHeavyweight Epson Photo Quality Ink Jet Paper \* 20 – A4 40 – – For manual 2-sided printing, you can load up to 15 sheets for paper with one side already printed. Note: The availability of paper varies by location.*

*For the latest information on paper available in your area, contact Epson support. Commercially Available Paper Media Name Size Loading Capacity (Number of sheets) Up to the line indicated by the triangle symbol on the edge guide.\*2 1 Manual 2Sided Printing Borderless Printing Plain paper\*1 Letter, A4, B5, A5, A6 ✓ – Legal User Defined Envelope Envelope #10, Envelope DL, Envelope C6 5 – – 17 User's Guide Loading Paper \*1 \*2 The loading capacity for pre-punched paper is one sheet. For manual 2-sided printing, you can load up to 15 sheets for paper with one side already printed. Related Information & "Technical Support Web Site" on page 106 List of Paper Types To obtain optimum printing results, select the paper type that suits the paper. Media Name Epson Bright White Ink Jet Paper\*1 Epson Ultra Glossy Photo Paper\*1 Epson Premium Glossy Photo Paper\*1 Epson Premium Semigloss Photo Paper\*1 Epson Photo Paper Glossy\*1 Epson Matte Paper-Heavyweight\*1 Epson Photo Quality Ink Jet Paper\*1 Plain paper\*1 Envelope \*1 \*2 Media Type\*2 plain papers Epson Ultra Glossy Epson Premium Glossy Epson Premium Semigloss Photo Paper Glossy Epson Matte Epson Matte plain papers Envelope These*

*paper types are compatible with Exif Print and PRINT Image Matching when printed by the printer driver. For more information, see the documentation that came with the Exif Print or PRINT Image Matching compatible digital camera. For smart devices, these media types can be selected when printing using Epson iPrint. Loading Paper in the Rear Paper Feed 1. Open the feeder guard, extend the paper support, and then tilt it backwards.*

*18 User's Guide Loading Paper 2. Slide the edge guide to the left. 3. Load paper vertically along the right side of the rear paper feed with the printable side facing up. c Important: more than the maximum number of sheets specified for the paper. For plain paper, do not load Do not load above the line indicated by the triangle symbol on the edge guide. ❏ Envelopes 19 User's Guide Loading Paper ❏ Pre-punched paper Note: ❏ Load a single sheet of paper without binding holes at the top or the bottom. ❏ Adjust the print position of your file to avoid printing over the holes. 4. Slide the edge guide to the edge of the paper, and then close the feeder guard.*

*5. Slide out the output tray. Note: Return the remaining paper to its package. If you leave it in the printer, the paper may curl or the print quality may decline. Related Information & "Paper Handling Precautions" on page 16 20 User's Guide Loading Paper & "Available Paper and Capacities" on page 17 21 User's Guide Placing Originals on the Scanner Glass Placing Originals on the Scanner Glass c Important: bulky originals such as books, prevent exterior light from shining directly onto the scanner glass.*

*When placing 1. Open the document cover. 2. 3. Remove any dust or stains on the scanner glass.*

*Place the original face-down and slide it to the corner mark. Note: The area 1.5 mm from the edges of the scanner glass is not scanned. 22 User's Guide Placing Originals on the Scanner Glass If you are scanning using Full Auto Mode or a thumbnail preview of EPSON Scan, place the original 4.5 mm away from the horizontal and vertical edges of the scanner glass. Note: ❏ Place multiple photos at least 20 mm apart from each other. ❏ The photos should be larger than 15 x 15 mm. 4. Close the cover gently. Note: Remove the originals after scanning or copying.*

*If you leave the originals on the scanner glass for a long time, they may stick to the surface of the glass. 23 User's Guide Printing Printing Printing from a Computer Printing Basics - Windows Note: ❏ See the online help for explanations of the setting items. Right-click an item, and then click Help.*

 *❏ Operations differ depending on the application. See the application's help for details. 1. 2. 3. 4. 5.*

*Load paper in the printer. Open the file you want to print. Select Print or Print Setup from the File menu. Select your printer. Select Preferences or Properties to access the printer driver window.*

*6. Make the following settings. ❏ Document Size: Select the paper size you loaded in the printer. 24 User's Guide Printing ❏ Borderless: Select to print with no margins around the image. In borderless printing, the print data is enlarged slightly more than the paper size so that no margins are printed around the edges of the paper.*

*Click Settings to select the amount of enlargement. ❏ Orientation: Select the orientation you set in the application. ❏ Paper Type: Select the type of paper you loaded. ❏ Color: Select Grayscale when you want to print in black or shades of gray. Note: When printing on envelopes, select Landscape as the Orientation setting. 7. 8. Click OK to close the printer driver window. Click Print. Related Information & "Available Paper and Capacities" on page 17 & "Loading Paper in the Rear Paper Feed" on page 18 & "Guide to Windows Printer Driver" on page 71 & "List of Paper Types" on page 18 Printing Basics - Mac OS X Note: Explanations in the section use TextEdit as an example.*

*Operations and screens differ depending on the application. See the application's help for details. 1. 2. 3. Load paper in the printer. Open the file you want to print. Select Print from the File menu or another command to access the print dialog. If necessary, click Show Details or d to expand the print window. 25 User's Guide Printing 4.*

*Make the following settings. ❏ Printer: Select your printer. ❏ Presets: Select when you want to use the registered settings. ❏ Paper Size: Select the paper size you loaded in the printer. When printing with no margins, select a "borderless" paper size.*

*❏ Orientation: Select the orientation you set in the application. Note: ❏ If the above setting menus are not displayed, close the print window, select Page Setup from the File menu, and then make settings. ❏ When printing on envelopes, select landscape orientation. 5. Select Print Settings from the pop-up menu. Note: On Mac OS X v10.8.x or later, if the Print Settings menu is not displayed, the Epson printer driver has not been installed correctly. menu > Printers & Scanners (or Print & Scan, Print & Fax), remove the Select System Preferences from the printer, and then add the printer again. See the following to add a printer. http://epson.sn 6. Make the following settings. ❏ Media Type: Select the type of paper you loaded. ❏ Expansion: Available when selecting a borderless paper size.*

*In borderless printing, the print data is enlarged slightly more than the paper size so that no margins are printed around the edges of the paper. Select the amount of enlargement. ❏ Grayscale: Select to print in black or shades of gray. 26 User's Guide Printing 7. Click Print. Related Information & "Available Paper and Capacities" on page 17 & "Loading Paper in the Rear Paper Feed" on page 18 & "Guide to Mac OS X Printer Driver" on page 75 & "List of Paper Types" on page 18 Printing on 2-Sides (for Windows only) The printer driver prints automatically separating even pages and odd pages. When the printer has finished printing the odd pages, flip the paper over following the instructions to print the even pages. You can also print a booklet that can be created by folding the printout. Note: ❏ This feature is not available for borderless printing. ❏ If you do not use paper that is suitable for 2-sided printing, the print quality may decline and paper jams may occur.*

*❏ Depending on the paper and the data, ink may bleed through to the other side of the paper. ❏ If EPSON Status Monitor 3 is disabled, access the printer driver, click Extended Settings on the Maintenance tab, and then select Enable EPSON Status Monitor 3. ❏ 2-sided printing may not be available when the printer is accessed over a network or is used as a shared printer. 1. 2.*

*3. 4. Load paper in the printer. Open the file you want to print. Access the printer driver window.*

*Select Manual (Long-edge binding) or Manual (Short-edge binding) from 2-Sided Printing on the Main tab. Click Settings, make the appropriate settings, and then click OK. Note: To print as a booklet, select Booklet. 5. 6. 27 User's Guide Printing 7. Click Print. When the first side has finished printing, a pop-up window is displayed on the computer. Follow the on-screen instructions. Related Information & "Available Paper and Capacities" on page 17 & "Loading Paper in the Rear Paper Feed" on page 18 & "Printing Basics - Windows" on page 24 Printing Several Pages on One Sheet You can print two or four pages of data on a single sheet of paper.*

*Printing Several Pages on One Sheet - Windows Note: This feature is not available for borderless printing. 1. 2. 3. 4. 5. 6. 7. Load paper in the printer. Open the file you want to print.*

*Access the printer driver window. Select 2-Up or 4-Up as the Multi-Page setting on the Main tab. Click Page Order, make the appropriate settings, and then click OK to close the window. @@Click Print. Related Information & "Loading Paper in the Rear Paper Feed" on page 18 28 User's Guide Printing & "Printing Basics - Windows" on page 24 Printing Several Pages on One Sheet - Mac OS X 1.*

*2. 3. 4. 5. 6.*

*7. Load paper in the printer. Open the file you want to print. Access the print dialog. Select Layout from the pop-up menu. Set the number of pages in Pages per Sheet, the Layout Direction (page order), and Border. Set the other items as necessary. Click Print. Related Information & "Loading Paper in the Rear Paper Feed" on page 18 & "Printing Basics - Mac OS X" on page 25 Printing to Fit the Paper Size You can print to fit the paper size you loaded in the printer. Printing to Fit the Paper Size - Windows Note: This feature is not available for borderless printing.*

*1. 2. 3. Load paper in the printer. Open the file you want to print. Access the printer driver window. 29 User's Guide Printing 4. Make the following settings on the More Options tab. ❏ Document Size: Select the paper size you set in the application. ❏ Output Paper: Select the paper size you loaded in the printer. Fit to Page is selected automatically. Note: If you want to print a reduced image at the center of the page, select Center. 5. 6. @@Click Print.*

*Related Information & "Loading Paper in the Rear Paper Feed" on page 18 & "Printing Basics - Windows" on page 24 Printing to Fit the Paper Size - Mac OS X 1. 2. 3. 4. 5.*

*6. 7. 8. 9. Load paper in the printer. Open the file you want to print. Access the print dialog.*

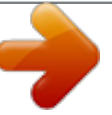

[You're reading an excerpt. Click here to read official EPSON](http://yourpdfguides.com/dref/5833296)

[EXPRESSION XP-235 user guide](http://yourpdfguides.com/dref/5833296)

<http://yourpdfguides.com/dref/5833296>

 *Select the size of the paper you set in the application as the Paper Size setting. Select Paper Handling from the pop-up menu. Select Scale to fit paper size.*

*Select the paper size you loaded in the printer as the Destination Paper Size setting. Set the other items as necessary. Click Print. Related Information & "Loading Paper in the Rear Paper Feed" on page 18 & "Printing Basics - Mac OS X" on page 25 30 User's Guide Printing Printing Multiple Files Together (for Windows Only) Job Arranger Lite allows you to combine several files created by different applications and print them as a single print job. You can specify the print settings for combined files, such as layout, print order, and orientation. Note: To open a Print Project saved in Job Arranger Lite, click Job Arranger Lite on the printer driver's Maintenance tab. Next, select Open from the File menu to select the file. The extension of the saved files is "ecl". 1. 2. 3. 4. 5. 6. Load paper in the printer.*

*Open the file you want to print. Access the printer driver window. Select Job Arranger Lite on the Main tab. Click OK to close the printer driver window. Click Print.*

*The Job Arranger Lite window is displayed and the print job is added to the Print Project. 7. With the Job Arranger Lite window opened, open the file that you want to combine with the current file, and then repeat steps 3 to 6. Note: If you close the Job Arranger Lite window, the unsaved Print Project is deleted. To print later, select Save from the File menu. 8. 9. Select the Layout and Edit menus in Job Arranger Lite to edit the Print Project as necessary. Select Print from the File menu. Related Information & "Loading Paper in the Rear Paper Feed" on page 18 & "Printing Basics - Windows" on page 24 31 User's Guide Printing Printing One Image on Multiple Sheets to Create a Poster (for Windows Only) This feature allows you to print one image on multiple sheets of paper.*

*You can create a larger poster by taping them together. Note: This feature is not available for borderless printing. 1. 2. 3. 4. 5. 6. 7. Load paper in the printer. Open the file you want to print. Access the printer driver window. Select 2x1 Poster, 2x2 Poster, 3x3 Poster, or 4x4 Poster from Multi-Page on the Main tab. Click Settings, make the appropriate settings, and then click OK. @@Click Print.*

*Related Information & "Loading Paper in the Rear Paper Feed" on page 18 & "Printing Basics - Windows" on page 24 32 User's Guide Printing Making Posters Using Overlapping Alignment Marks Here is an example of how to make a poster when 2x2 Poster is selected, and Overlapping Alignment Marks is selected in Print Cutting Guides. 1. Prepare Sheet 1 and Sheet 2. Cut off the margins of Sheet 1 along the vertical blue line through the center of the top and bottom cross marks. 33 User's Guide Printing 2.*

*Place the edge of Sheet 1 on top of Sheet 2 and align the cross marks, then temporarily tape the two sheets together from the back. 3. Cut the taped sheets in two along the vertical red line through the alignment markers (this time, the line to the left of the cross marks). 34 User's Guide Printing 4. Tape the sheets together from the back. 5. 6. Repeat steps 1 to 4 to tape Sheet 3 and Sheet 4 together. Cut off the margins of Sheet 1 and Sheet 2 along the horizontal blue line through the center of the left and right side cross marks. 35 User's Guide Printing 7.*

*Place the edge of Sheet 1 and Sheet 2 on top of Sheet 3 and Sheet 4 and align the cross marks, and then temporarily tape them together from the back. 36 User's Guide Printing 8. Cut the taped sheets in two along the horizontal red line through the alignment markers (this time, the line above the cross marks). 9. Tape the sheets together from the back. 37 User's Guide Printing 10. Cut off the remaining margins along the outer guide. Printing Using Advanced Features This section introduces a variety of additional layout and printing features available on the printer driver. Related Information & "Windows Printer Driver" on page 71 & "Mac OS X Printer Driver" on page 74 Adding a Printing Preset to Print Easily If you create your own preset of frequently used print settings on the printer driver, you can print easily by selecting the preset from the list. 38 User's Guide Printing Windows To add your own preset, set items such as the Document Size and Paper Type on the Main or More Options tab, and then click Add/Remove Presets in Printing Presets.*

*Note: To delete an added preset, click Add/Remove Presets, select the preset name you want to delete from the list, and then delete it. Mac OS X Access the print dialog. To add your own preset, set items such as the Paper Size and Media Type, and then save the current settings as the preset in the Presets setting. Note: To delete an added preset, click Presets > Show Presets, select the preset name you want to delete from the list, and then delete it. Printing a Reduced or Enlarged Document You can reduce or enlarge the size of a document by a specific percentage.*

*Windows Note: This feature is not available for borderless printing. Set the Document Size on the More Options tab. Select Reduce/Enlarge Document, Zoom to, and then enter a percentage. Mac OS X Note: Operations differ depending on the application. See the application's help for details.*

*Select Page Setup (or Print) from the File menu. Select the printer from Format For, select the paper size, and then enter a percentage in Scale. Close the window, and then print following the basic printing instructions. Adjusting the Print Color You can adjust the colors used in the print job. PhotoEnhance produces sharper images and more vivid colors by automatically adjusting the contrast, saturation, and brightness of the original image data. Note: ❏ These adjustments are not applied to the original data. ❏ PhotoEnhance adjusts the color by analyzing the location of the subject. Therefore, if you have changed the location of the subject by reducing, enlarging, cropping, or rotating the image, the color may change unexpectedly. Selecting the borderless setting also changes the location of the subject resulting in changes in color. If the image is out of focus, the tone may be unnatural.*

*If the color is changed or becomes unnatural, print in a mode other than PhotoEnhance. Windows Select the method of color correction from Color Correction on the More Options tab. If you select Automatic, the colors are automatically adjusted to match the paper type and print quality settings. If you select Custom and click Advanced, you can make your own settings. 39 User's Guide Printing Mac OS X Access the print dialog. Select Color Matching from the pop-up menu, and then select EPSON Color Controls. Select Color Options from the pop-up menu, and then select one of the available options. Click the arrow next to Advanced Settings and make the appropriate settings.*

 *Printing a Watermark (for Windows Only) You can print a watermark such as "Confidential" on your printouts. You can also add your own watermark. Note: This feature is not available with borderless printing. Click Watermark Features on the More Options tab, and then select a watermark. Click Settings to change details such as the density and position of the watermark. Printing a Header and Footer (for Windows Only) You can print information such as a user name and printing date as headers or footers. Click Watermark Features in the More Options tab, and then select Header/Footer.*

*Click Settings and select necessary items from the drop-down list. Printing Photos Using Epson Easy Photo Print Epson Easy Photo Print lets you lay out and print photos easily on various types of paper. See the application's help for details. Note: ❏ By printing on genuine Epson photo paper, the ink quality is maximized and the printouts are vivid and clear. ❏ To perform borderless printing using a commercially available application, make the following settings. ❏ Create the image data to fully fit the paper size and if a margin setting is available in the application you are using, set the margin to 0 mm. ❏ Enable the borderless printing setting in the printer driver. Related Information & "Epson Easy Photo Print" on page 78 40 User's Guide Printing Printing from Smart*

*Devices Using Epson iPrint Epson iPrint is an application that allows you to print photos, documents, and web pages from a smart device such as a smartphone or tablet. You can use local print, printing from a smart device that is connected to the same wireless network as your printer, or remote print, printing from a remote location over the Internet. To use remote print, register your printer in the Epson Connect service. Related Information & "Epson Connect Service" on page 69 Installing Epson iPrint You can install Epson iPrint on your smart device from the following URL or QR code. http://ipr.to/a Printing Using Epson iPrint Start Epson iPrint from your smart device and select the item you want to use from the home screen. 41 User's Guide Printing The following screens are subject to change without notice. A B C D E F G Home screen displayed when the application is started.*

*Displays information on how to setup the printer and a FAQ. Displays the screen where you can select the printer and make printer settings. Once you have selected the printer, you do not need to select it again from the next time. Select what you want to print such as photos, documents, and web pages. Displays the screen to make print settings such as paper size and paper type. Displays photos and documents you selected. Starts printing. Note: To print from the document menu using iPhone, iPad, and iPod touch running iOS, start Epson iPrint after transferring the document you want to print using the file sharing function in iTunes. Canceling Printing Note: ❏ In Windows, you cannot cancel a print job from the computer once it has been completely sent to the printer. In this case, cancel the print job by using the printer's control panel.*

*❏ When printing several pages from Mac OS X, you cannot cancel all of the jobs by using the control panel. In this case, cancel the print job from the computer. ❏ If you have sent a print job from Mac OS X v10.6.8 through the network, you may not be able to cancel printing from the computer. In this case, cancel the print job by using the printer's control panel. 42 User's Guide Printing Canceling Printing - Printer Button Press the y button to cancel the print job in progress. Canceling Printing - Windows 1. 2. 3.*

*4. Access the printer driver window. Select the Maintenance tab. Click Print Queue. Right-click on the job you want to cancel and then select Cancel. Related Information & "Windows Printer Driver" on page 71 Canceling Printing - Mac OS X 1. 2. 3. Click the printer icon in the Dock. Select the job you want to cancel.*

*Cancel the job. ❏ Mac OS X v10.8.x or later Click next to the progress meter. ❏ Mac OS X v10.6.8 to v10.7.x Click Delete. 43 User's Guide Copying Copying Copying Basics You can copy on A4-size plain paper at the same magnification.*

*Margins with a width of 3 mm appear around the edges of the paper regardless of whether or not the original has margins around the edges of the paper. When copying originals smaller than A4-size, margins will be wider than 3 mm depending on the position where you place the original. 1. 2. 3. Load A4-size plain paper in the printer. Place the originals. Press the Note: Hold down the lower density. or button for three seconds to copy in draft mode, where you can use less ink and print at a or button. For users in Belgium, the draft mode is not available.*

*Related Information & "Loading Paper in the Rear Paper Feed" on page 18 & "Placing Originals on the Scanner Glass" on page 22 Making 20 Copies You can make up to 20 copies at a time. Margins with a width of 3 mm appear around the edges of the paper. 1. 2. 3. Load the same number of sheets of A4-size plain paper that you want to copy in the printer. Place the originals. Press the or button while holding down the y button. Note: ❏ If you load less than 20 sheets of paper, an error occurs when the paper runs out and copying stops. To continue copying, load more paper and then press the ❏ To make 21 copies or more, repeat step 3.*

*or button. To finish copying, press the y button. Related Information & "Loading Paper in the Rear Paper Feed" on page 18 & "Placing Originals on the Scanner Glass" on page 22 44 User's Guide Scanning Scanning Scanning from the Control Panel You can save the scanned image in PDF format to a computer which is connected to the printer with a USB cable. c Important:you have installed EPSON Scan and Epson Event Manager on your computer before using this feature. Make sure 1. 2. Place the originals. Press the button and the button simultaneously. Note: You can change to frequently-used scan settings such as the document type, folder to save, or save format by using Epson Event Manager. Related Information & "Placing Originals on the Scanner Glass" on page 22 Scanning from a Computer Scan using the scanner driver "EPSON Scan".*

*See the EPSON Scan help for an explanation of each setting item. Scanning Basics This section uses EPSON Scan's Home Mode to explain the basics of scanning. The operation work flow is the same in other scanning modes. 1. 2.*

*Place the originals. Start EPSON Scan. 45 User's Guide Scanning 3. Select Home Mode from the Mode list. 4.*

*Make the following settings. ❏ Document Type: Select the type of the original you want to scan. ❏ Image Type: Select the color type of the image you want to scan. Although this is automatically selected by the Document Type setting, you can change the setting. ❏ Destination: Select the resolution of the image you want to scan.*

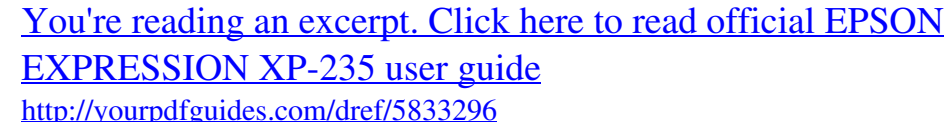

 *If you select Other, you can set Resolution. ❏ Thumbnail: Only available if you select Photograph as the Document Type setting. If you select this item and click Preview, you can scan by automatically detecting the scan area, direction, or skew of the document, or place multiple photos on the scanner glass. 46 User's Guide Scanning 5. Click Preview.*

*Note: ❏ Depending on the photos and the scanning conditions, the scan results may not be as intended. Clear Thumbnail, and only place one photo. ❏ When placing multiple photos, place them at least 20 mm (0.8 inch) apart. Also, the edge area of the scanner glass is not scanned. 6. Adjust the quality or brightness of the image as necessary. Note: Depending on the originals, the scan results may not be as intended. 7. 8.*

*Click Scan. In the File Save Settings screen, make appropriate settings such as the file name, location, and image format type, and then click OK. Note: When Show this dialog box before next scan is cleared, the File Save Settings screen is not displayed and scanning starts immediately. To display the File Save Settings screen, click the before starting to scan. (File Save Settings) icon to the right of Scan Related Information & "Placing Originals on the Scanner Glass" on page 22 & "EPSON Scan (Scanner Driver)" on page 77 47 User's Guide Scanning Scanning Using Advanced Features Scanning by Detecting the Original Automatically (Full Auto Mode) You can start scanning by simply placing the original and clicking Scan.*

*Select Full Auto Mode from the Mode list in EPSON Scan. Scanning at Specified Sizes (Office Mode) You can scan originals at the specified size without previewing the image. Select Office Mode from the Mode list in EPSON Scan. 48 User's Guide Scanning Note: Office Mode is not available for Japanese operating systems. 49 User's Guide Scanning Scanning by Adjusting the Image Quality (Professional Mode) You can scan images while adjusting the quality and color.*

*This mode is recommended for advanced users. Select Professional Mode from the Mode list in EPSON Scan. 50 User's Guide Scanning Scanning from Smart Devices Epson iPrint is an application that allows you to scan photos and documents from a smart device, such as a smartphone or tablet, that is connected to the same wireless network as your printer. You can save the scanned data on a smart device or to Cloud services, send it by email, or print it. Related Information & "Epson Connect Service" on page 69 Installing Epson iPrint You can install Epson iPrint on your smart device from the following URL or QR code. http://ipr.to/a Using Epson iPrint Start Epson iPrint from your smart device and select the item you want to use from the home screen. The following screens are subject to change without notice. 51 User's Guide Scanning A B C D E F G H I J Home screen displayed when the application is started. Displays information on how to setup the printer and a FAQ.*

*Displays the screen where you can select the printer and make printer settings. Once you have selected the printer, you do not need to select it again from the next time. Displays the scanning screen. Displays the screen where you can make scan settings such as resolution. Displays scanned images. Starts scanning. Displays the screen where you can save scanned data to a smart device or Cloud services. Displays the screen where you can send scanned data by email. Displays the screen where you can print scanned data. 52 User's Guide Replacing Ink Cartridges Replacing Ink Cartridges Checking the Ink Levels You can check the approximate ink levels from the computer.*

*Checking the Ink Levels - Windows 1. 2. Access the printer driver window. Click Ink Levels on the Main tab. Note: If EPSON Status Monitor 3 is disabled, the ink levels are not displayed.*

*Click Extended Settings on the Maintenance tab, and then select Enable EPSON Status Monitor 3. Related Information & "Windows Printer Driver" on page 71 Checking the Ink Levels - Mac OS X 1. Select System Preferences from the then select the printer. menu > Printers & Scanners (or Print & Scan, Print & Fax), and 2. 3.*

*Click Options & Supplies > Utility > Open Printer Utility. Click EPSON Status Monitor. Ink Cartridge Codes Epson recommends the use of genuine Epson ink cartridges. Epson cannot guarantee the quality or reliability of non-genuine ink. The use of non-genuine ink may cause damage that is not covered by Epson's warranties, and under certain circumstances, may cause erratic printer behavior. Information about non-genuine ink levels may not be displayed. The following are the codes for genuine Epson ink cartridges. Icon Strawberry BK (Black) 29 29XL\* C (Cyan) 29 29XL\* M (Magenta) 29 29XL\* Y (Yellow) 29 29XL\* \* "XL" indicates a large cartridge. 53 User's Guide Replacing Ink Cartridges Note: ❏ Not all cartridges are available in all regions. ❏ For users in Europe, visit the following website for information on Epson's ink cartridge yields.*

*http://www.epson.eu/pageyield For Australia and New Zealand BK (Black) 29 29XL\* \* C (Cyan) 29 29XL\* M (Magenta) 29 29XL\* Y (Yellow) 29 29XL\* "XL" indicates a large cartridge. Note: Not all cartridges are available in all regions. Ink Cartridge Handling Precautions Read the following instructions before replacing ink cartridges. Handling precautions ❏ Store ink cartridges at normal room temperature and keep them away from direct sunlight. ❏ Epson recommends using the ink cartridge before the date printed on the package. ❏ For best results, use up ink cartridge within six months of opening the package. ❏ For best results, store ink cartridge packages with their bottom down. ❏ After bringing an ink cartridge inside from a cold storage site, allow it to warm up at room temperature for at least three hours before using it.*

*❏ Do not open the ink cartridge package until you are ready to install it in the printer. The cartridge is vacuum packed to maintain its reliability. If you leave a cartridge unpacked for a long time before using it, normal printing may not be possible. ❏ Be careful not to break the hooks on the side of the ink cartridge when you remove it from the package. ❏ You must remove the yellow tape from the cartridge before installing it; otherwise, print quality may decline or you may not be able to print.*

*Do not remove or tear the label on the cartridge; this can cause leakage. 54 User's Guide Replacing Ink Cartridges ❏ Do not remove the transparent seal from the bottom of the cartridge; otherwise, the cartridge may become unusable. ❏ Do not touch the sections shown in the illustration. Doing so may prevent normal operation and printing. ❏ Install all ink cartridges; otherwise you cannot print.*

*❏ Do not replace ink cartridges with the power off. Do not move the print head by hand; otherwise, you may damage the printer. ❏ After installing the ink cartridge, the power light continues to flash while the printer is charging ink.*

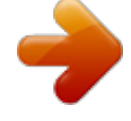

[You're reading an excerpt. Click here to read official EPSON](http://yourpdfguides.com/dref/5833296) [EXPRESSION XP-235 user guide](http://yourpdfguides.com/dref/5833296)

<http://yourpdfguides.com/dref/5833296>

 *Do not turn off the printer during ink charging. If the ink charging is incomplete, you may not be able to print. ❏ Do not leave the printer with the ink cartridges removed or do not turn off the printer during cartridge replacement.Otherwise, ink remaining in the print head nozzles will dry out and you may not be able to print. ❏ If you need to remove an ink cartridge temporarily, make sure you protect the ink supply area from dirt and dust. Store the ink cartridge in the same environment as the printer, with the ink supply port facing down or sideways. Do not store ink cartridges with the ink supply port facing up.*

*Because the ink supply port is equipped with a valve designed to contain the release of excess ink, there is no need to supply your own covers or plugs. ❏ Removed ink cartridges may have ink around the ink supply port, so be careful not to get any ink on the surrounding area when removing the cartridges. ❏ This printer uses ink cartridges equipped with a green chip that monitors information such as the amount of remaining ink for each cartridge. This means that even if the cartridge is removed from the printer before it is expended, you can still use the cartridge after reinserting it back into the printer. However, when reinserting a cartridge, some ink may be consumed to guarantee printer performance. ❏ For maximum ink efficiency, only remove an ink cartridge when you*

*are ready to replace it. Ink cartridges with low ink status may not be used when reinserted. 55 User's Guide Replacing Ink Cartridges ❏ To ensure you receive premium print quality and to help protect your print head, a variable ink safety reserve remains in the cartridge when your printer indicates to replace the cartridge. The yields quoted for you do not include this reserve. ❏ Although the ink cartridges may contain recycled materials, this does not affect printer function or performance.*

*❏ Specifications and appearance of the ink cartridge are subject to change without prior notice for improvement. ❏ Do not disassemble or remodel the ink cartridge, otherwise you may not be able to print normally. ❏ You cannot use the cartridges that came with the printer for the replacement. ❏ Quoted yields may vary depending on the images that you are printing, the paper type that you are using, the frequency of your prints and environmental conditions such as temperature. Ink consumption ❏ To maintain optimum print head performance, some ink is consumed from all cartridges not only during printing but also during maintenance operations such as ink cartridge replacement and print head cleaning.*

*❏ When printing in monochrome or grayscale, color inks instead of black ink may be used depending on the paper type or print quality settings. This is because a mixture of color inks is used to create black. ❏ The ink in the ink cartridges supplied with your printer is partly used during initial setup. In order to produce high quality printouts, the print head in your printer will be fully charged with ink. This one-off process consumes a quantity of ink and therefore these cartridges may print fewer pages compared to subsequent ink cartridges.*

*Replacing Ink Cartridges ! Caution: not to trap your hand or fingers when opening or closing the scanner unit. Otherwise you may be injured. Be careful Note: ❏ You can continue printing while the B light is flashing. However, prepare new ink cartridges as soon as possible. ❏ If you replace the ink cartridges while copying, the originals may move out of place. Press the y button to cancel and replace the originals. 1. Open the scanner unit with the document cover closed. 56 User's Guide Replacing Ink Cartridges 2. Operate the printer's buttons to move the print head.*

*❏ If the B light is on (one or more ink cartridges are expended) Press the y button. The expended ink cartridge moves to the cartridges, the cartridge moves to the icon. If there are more expended ink icon every time you press the y button. ❏ If the B light flashes (one or more ink cartridges are running low) Press the y button for six seconds until the print head moves. The ink cartridge that is running low moves to the icon. If there are more ink cartridges running low, the cartridge moves to the icon every time you press the y button. ❏ If the B light is off Press the y button for six seconds until the print head moves. The print head moves to the ink cartridge replacement position. Go to step 4. Note: To cancel ink cartridge replacement, keep the ink cartridges installed and turn off the printer.*

*3. Press the y button again. The print head moves to the ink cartridge replacement position. 57 User's Guide Replacing Ink Cartridges 4. When replacing the black ink cartridge, gently shake the new black ink cartridge four or five times and then remove it from its package.*

*When replacing other color cartridges, remove the new color cartridges from their package without shaking. c Important: cartridges after opening the package, as they may leak. Do not shake 5. Remove only the yellow tape. 58 User's Guide Replacing Ink Cartridges c Important: the sections shown in the illustration.*

*Doing so may prevent normal operation and printing. Do not touch 6. Squeeze the tab on the ink cartridge and pull it straight up. If you cannot remove the ink cartridge, pull it firmly. 7. Insert the new ink cartridge, and then press it down firmly. 59 User's Guide Replacing Ink Cartridges 8. Close the scanner unit. 9. Next, press the y button.*

*Ink charging starts. c Important: the ink cartridge, the power light continues to flash while the printer is charging ink. Do not After installing turn off the printer during ink charging. Charging takes approximately two minutes. If the ink charging is incomplete, you may not be able to print. Note: If the B light does not turn off, try removing and reinserting the ink cartridge. Related Information & "Ink Cartridge Codes" on page 53 & "Ink Cartridge Handling Precautions" on page 54 Temporarily Printing with Black Ink When color ink is expended and black ink still remains when printing from a computer, you can use the following settings to continue printing for a short time using only black ink. @@@@@@3. 4. 5.*

*6. 7. 8. Access the printer driver window. Clear Borderless on the Main tab.*

*@@Select Grayscale. @@Click Print. @@2. Click the printer icon in the Dock. @@Click Options & Supplies > Options (or Driver). Select On as the Permit temporary black printing setting. Access the print dialog. Select Print Settings from the pop-up menu. @@Select plain papers or Envelope as the Media Type setting. Select Grayscale. 4. 5. 6. 7. 8.*

*9. 10. Set the other items as necessary. 11. Click Print. @@@@@@@@❏ Composite black looks slightly different from pure black. In addition, the print speed is reduced. @@This window is displayed the next time you print a similar job. Select to continue using the remaining black ink. This window is displayed the next time you print a similar job.*

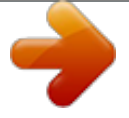